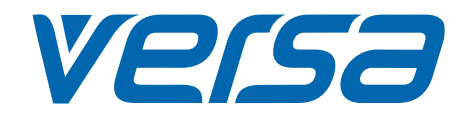

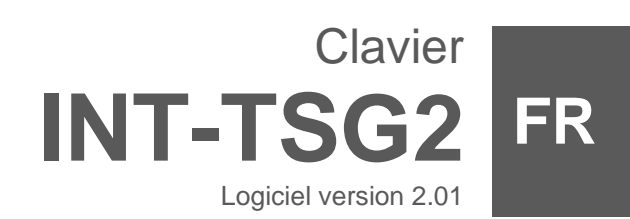

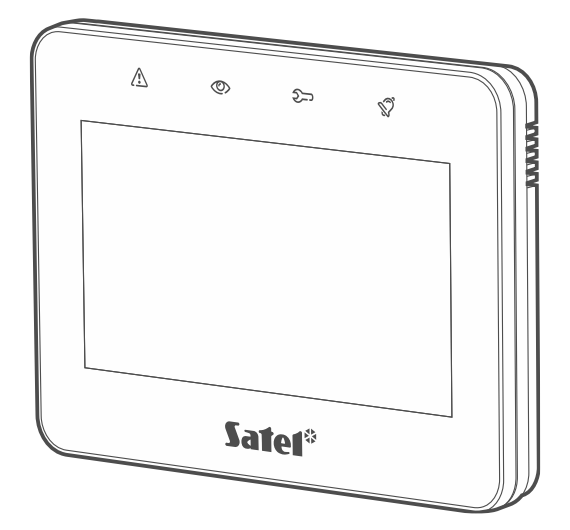

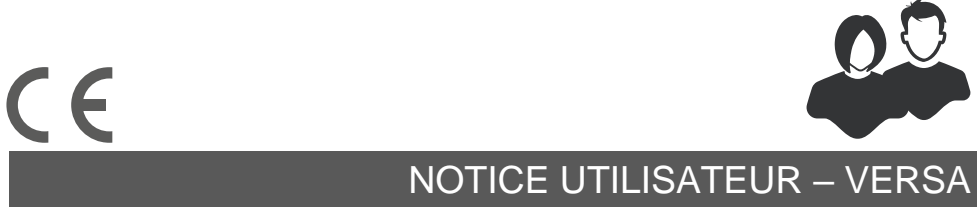

int-tsg2\_ov\_fr 03/23

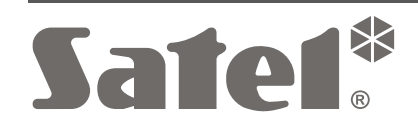

# **IMPORTANT**

Avant de procéder à l'utilisation, veuillez lire la présente notice.

Toute modification de la construction des dispositifs et les réparations effectuées sans l'accord préalable du fabricant donnent lieu à la perte des droits de garantie.

**Avertissement**

C'est un produit de classe A. Il peut causer des interférences radioélectriques dans l'environnement domestique.

#### **La déclaration de conformité peut être consultée sur le site www.satel.pl/ce**

**Codes d'usine : Code service : 12345 Code utilisateur 30 : 1111**

Les symboles suivants peuvent apparaitre dans la présente notice :

- note.

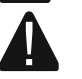

- avertissement.

#### SOMMAIRE

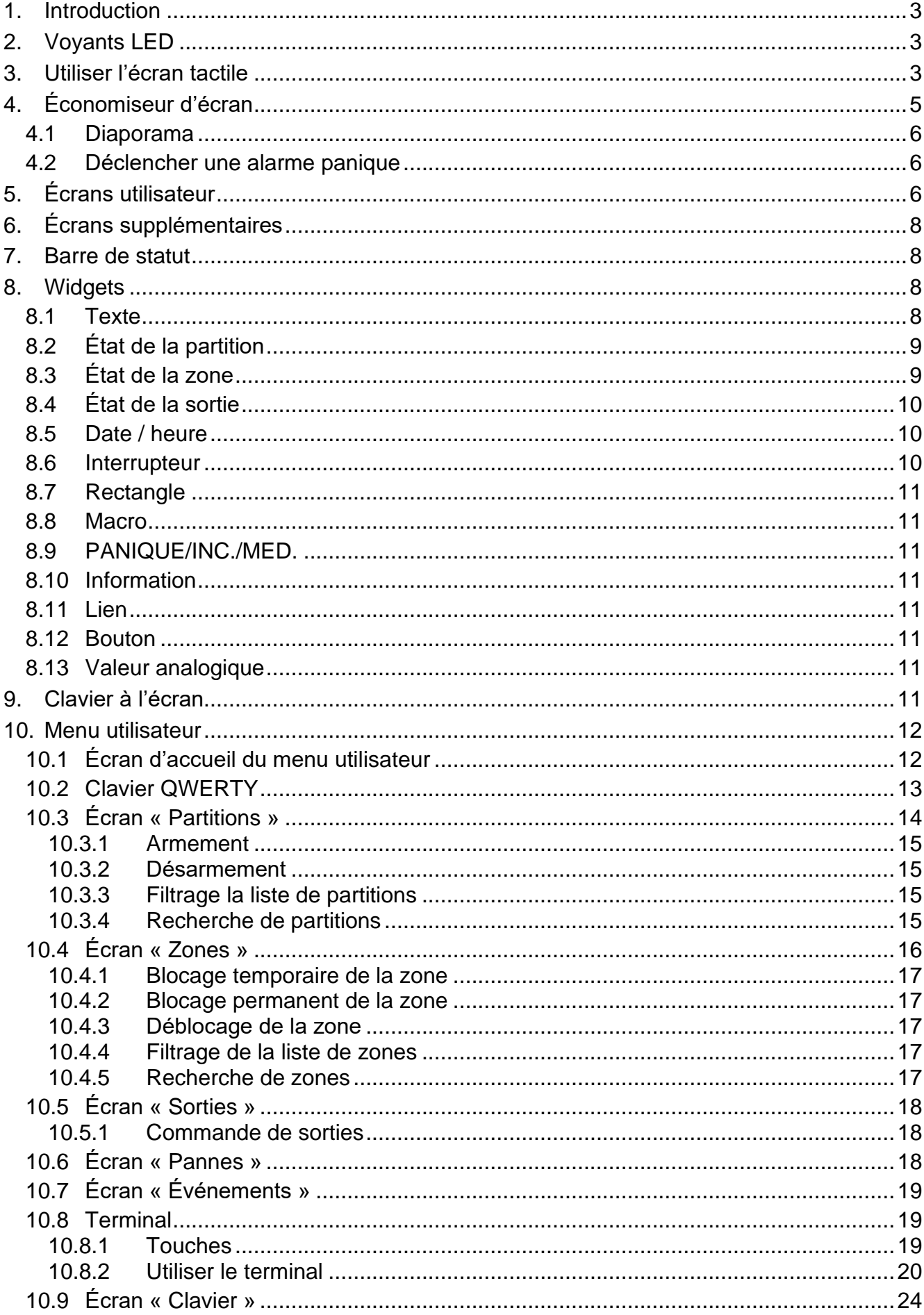

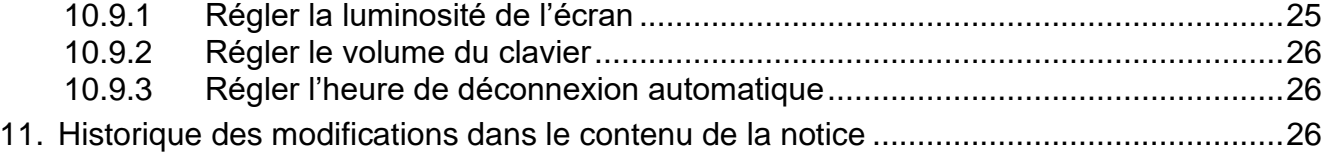

## <span id="page-4-0"></span>**1. Introduction**

La présente notice contient des informations sur l'utilisation du clavier INT-TSG2 avec les paramètres d'usine dans le système d'alarme VERSA. Les fonctions disponibles dans le menu utilisateur du clavier vous permettent de contrôler votre système d'alarme quelle que soit sa configuration. De plus, les écrans utilisateur peuvent être préparés par l'installateur en fonction des besoins des utilisateurs. L'installateur peut créer de nouveaux écrans utilisateur et ajouter des widgets que vous utiliserez pour les opérations quotidiennes du système d'alarme. Il peut également personnaliser l'apparence de l'écran pour mieux répondre à vos préférences en termes de widget, de police et de couleurs du fond d'écran. Les images que vous avez sélectionnées peuvent être utilisées comme image du fond d'écran.

Demandez à l'installateur le mode d'emploi de votre clavier configuré. L'instruction doit inclure toutes les modifications par rapport aux paramètres d'usine. L'installateur doit également vous expliquer comment faire fonctionner le système d'alarme à l'aide du clavier INT-TSG2.

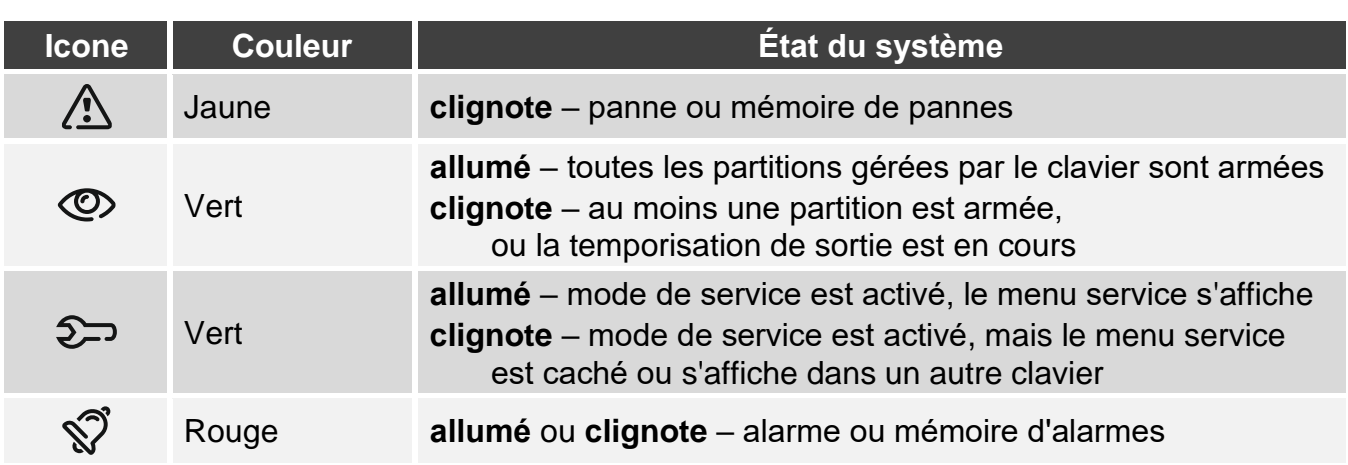

# <span id="page-4-1"></span>**2. Voyants LED**

<span id="page-4-3"></span> $\boldsymbol{i}$ 

*L'information sur l'état armé peut être masquée une fois le temps défini par l'installateur écoulé.*

*L'information sur une panne est masquée après l'armement. L'installateur détermine si cela se produit après tout type d'armement dans une partition ou seulement après un armement total dans toutes les partitions.*

*Si l'installateur a activé l'option Grade 2 :*

- *le voyant*  $\widehat{\mathbb{S}}$  *n'informe des alarmes qu'après la saisie du code,*
- − *le clignotement du voyant signale une panne dans le système, les zones boquées, ou une alarme qui s'est produite.*

## <span id="page-4-2"></span>**3. Utiliser l'écran tactile**

L'écran tactile affiche les informations sur l'état du système tout en permettant de faire fonctionner et programmer le système ainsi que de commander l'équipement de domotique.

Pour la gestion du système d'alarme, vous pouvez utiliser :

- écrans utilisateur et écrans supplémentaires préparés pour vous par l'installateur,
- menu utilisateur préparé par la société SATEL.

Utilisez les gestes décrits ci-dessous.

#### **Appuyer**

Appuyez avec un doigt sur un élément à l'écran.

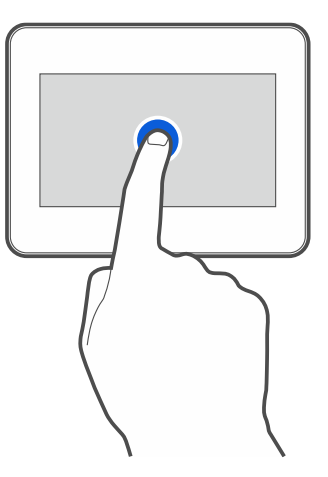

## **Appuyer et maintenir enfoncé**

Appuyez avec un doigt sur un élément à l'écran et maintenez-le enfoncé 3 secondes.

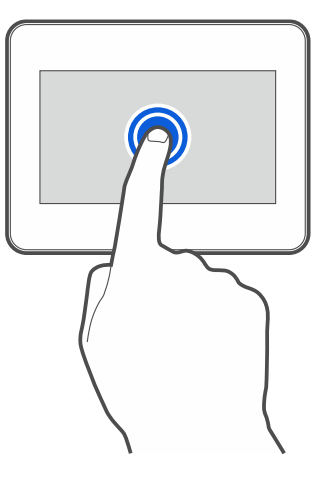

## **Balayer vers le haut / le bas**

Appuyez avec un doigt sur l'écran et balayez vers le haut ou le bas pour :

- faire défiler vers le haut / le bas (déplacement entre l'économiseur d'écran / l'écran utilisateur / l'écran principal du menu utilisateur),
- faire défiler la liste.

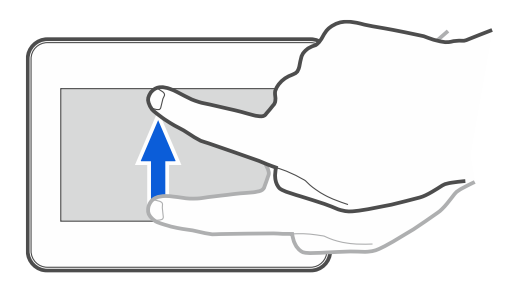

#### **Balayer vers la droite / la gauche**

Appuyez avec un doigt sur l'écran et balayez vers la droite / la gauche pour faire défiler l'écran vers la droite / la gauche (aller à l'écran précédent / suivant). Lorsque l'économiseur d'écran est actif, balayez vers la droite / gauche pour démarrer / terminer le diaporama.

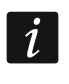

*Le diaporama est disponible si une carte mémoire contenant des fichiers image est installée dans le clavier.*

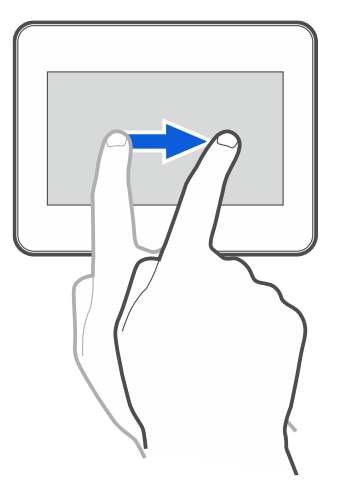

#### **Balayer vers la droite depuis le bord (retour à l'écran précédent)**

Appuyez sur l'écran près du bord gauche et faites glisser votre doigt vers la droite pour revenir à l'écran précédent. Ce geste est pris en charge dans le menu utilisateur et le menu service. Vous ne pourrez pas quitter le mode service en utilisant ce geste).

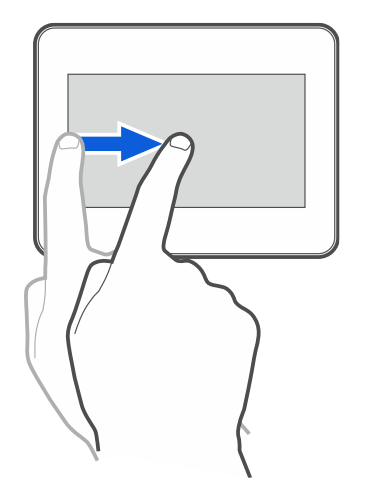

# <span id="page-6-0"></span>**4. Économiseur d'écran**

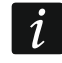

*L'installateur peut désactiver l'économiseur d'écran.*

L'économiseur d'écran s'affiche lorsque le clavier n'est pas utilisé. Vous pouvez définir la durée d'inactivité après laquelle l'économiseur d'écran s'affichera (voir « Régler [l'heure de](#page-27-1)  [déconnexion](#page-27-1) automatique » p. [26\)](#page-27-1).

Pour afficher l'économiseur d'écran pendant l'utilisation du clavier :

- balayez l'écran utilisateur vers le bas,
- balayez le diaporama vers la droite.

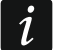

*Vous serez déconnecté lorsque l'économiseur d'écran s'affichera.*

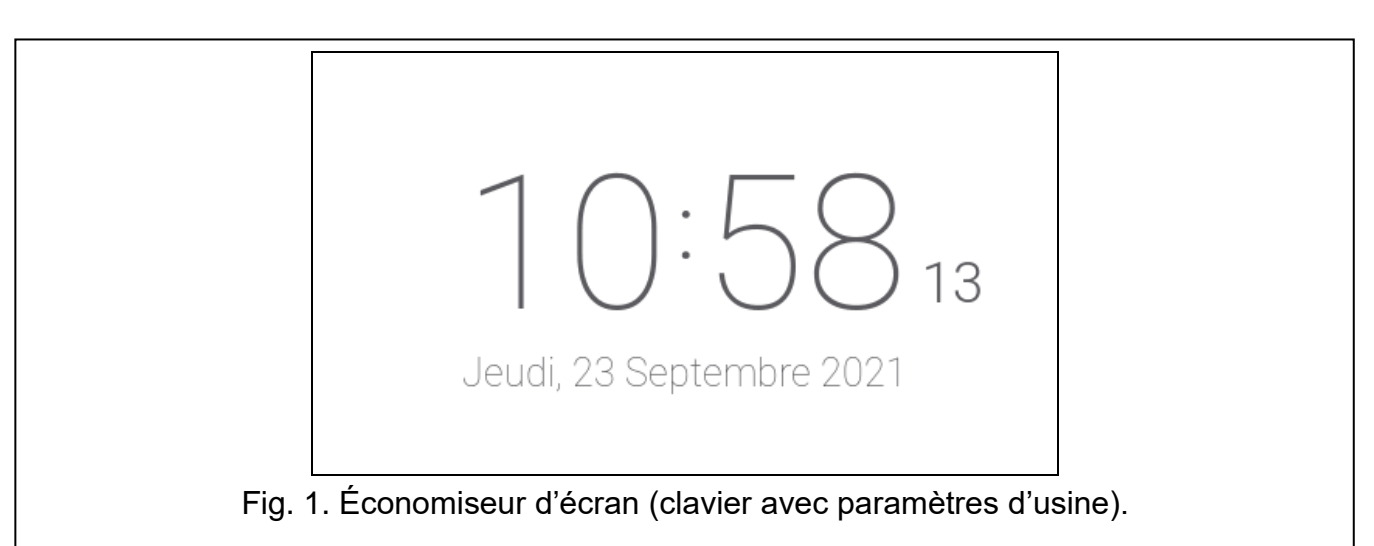

<span id="page-7-3"></span>L'économiseur d'écran sur un clavier avec les paramètres d'usine (fig. [1\)](#page-7-3) affiche l'heure et la date.

L'installateur peut ajouter à l'écran des widgets supplémentaires qui indiqueront l'état du système d'alarme (voir « [Widgets](#page-9-2) » p. [8\)](#page-9-2).

Lorsque l'économiseur d'écran est affiché, vous pouvez:

- appuyer sur l'écran pour afficher l'écran utilisateur,
- balayer vers la gauche pour activer le diaporama.

## <span id="page-7-0"></span>**4.1 Diaporama**

 $\boldsymbol{i}$ *Si l'installateur a désactivé l'économiseur d'écran, le diaporama n'est pas disponible.*

Le clavier peut exécuter un diaporama, si l'installateur a installé dans le clavier une carte mémoire sur laquelle les images sont enregistrées.

Lorsque le diaporama est affiché, vous pouvez :

- appuyer sur l'écran pour afficher l'écran utilisateur,
- balayer vers la droite pour afficher l'économiseur d'écran.

## <span id="page-7-1"></span>**4.2 Déclencher une alarme panique**

Lorsque l'économiseur d'écran ou le diaporama s'affiche, appuyez sur l'écran et maintenez-le enfoncé pendant 3 secondes pour déclencher une alarme panique. L'installateur définit si l'alarme déclenchée sera forte (signalée par le système d'alarme) ou silencieuse (sans signalisation). L'alarme panique silencieuse est utile lorsque la centrale envoie des événements à la station de télésurveillance et les personnes non autorisées ne peuvent pas être au courant du déclenchement de l'alarme.

# <span id="page-7-2"></span>**5. Écrans utilisateur**

Lorsque l'économiseur d'écran ou le diaporama s'affiche, appuyez sur l'écran pour accéder à l'écran d'accueil de l'utilisateur.

<span id="page-7-4"></span>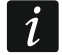

*Si l'installateur a désactivé l'économiseur d'écran, l'écran d'accueil s'affiche lorsque le clavier n'est pas utilisé.*

Un seul écran utilisateur est disponible dans le clavier avec les paramètres d'usine. L'installateur peut ajouter d'autres écrans utilisateur et en définir un comme écran d'accueil de l'utilisateur, c'est-à-dire celui qui s'affiche en premier. Balayez vers la gauche / droite pour

accéder à un autre écran utilisateur (si d'autres écrans utilisateur ont été ajoutés par l'installateur). Les informations sur l'écran utilisateur actuellement affiché sont représentées graphiquement en bas de l'écran.

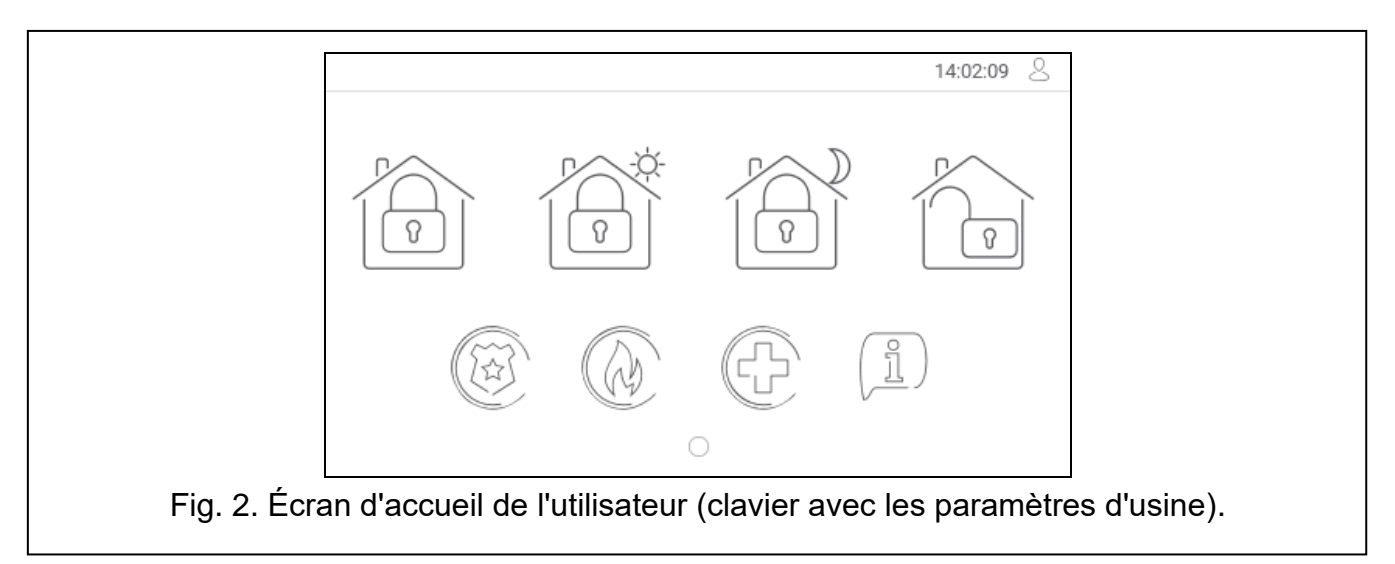

Les éléments suivants s'affichent sur l'écran utilisateur :

- barre de statut (voir p. [8\)](#page-9-1),
- les widgets utilisés pour faire fonctionner le système d'alarme, indiquer l'état du système d'alarme, etc. (voir « [Widgets](#page-9-2) » p. [8\)](#page-9-2).

Pour activer une fonction avec un widget, vous devrez peut-être saisir un code. Si c'est le cas, le clavier s'affichera (voir p. [11\)](#page-12-7). Lorsque vous entrez le code, la fonction sera exécutée et vous serez connecté. Si vous êtes déjà connecté, l'entrée du code n'est pas à nouveau nécessaire.

Les widgets suivants sont disponibles sur l'écran d'accueil de l'utilisateur dans le clavier avec les paramètres d'usine.

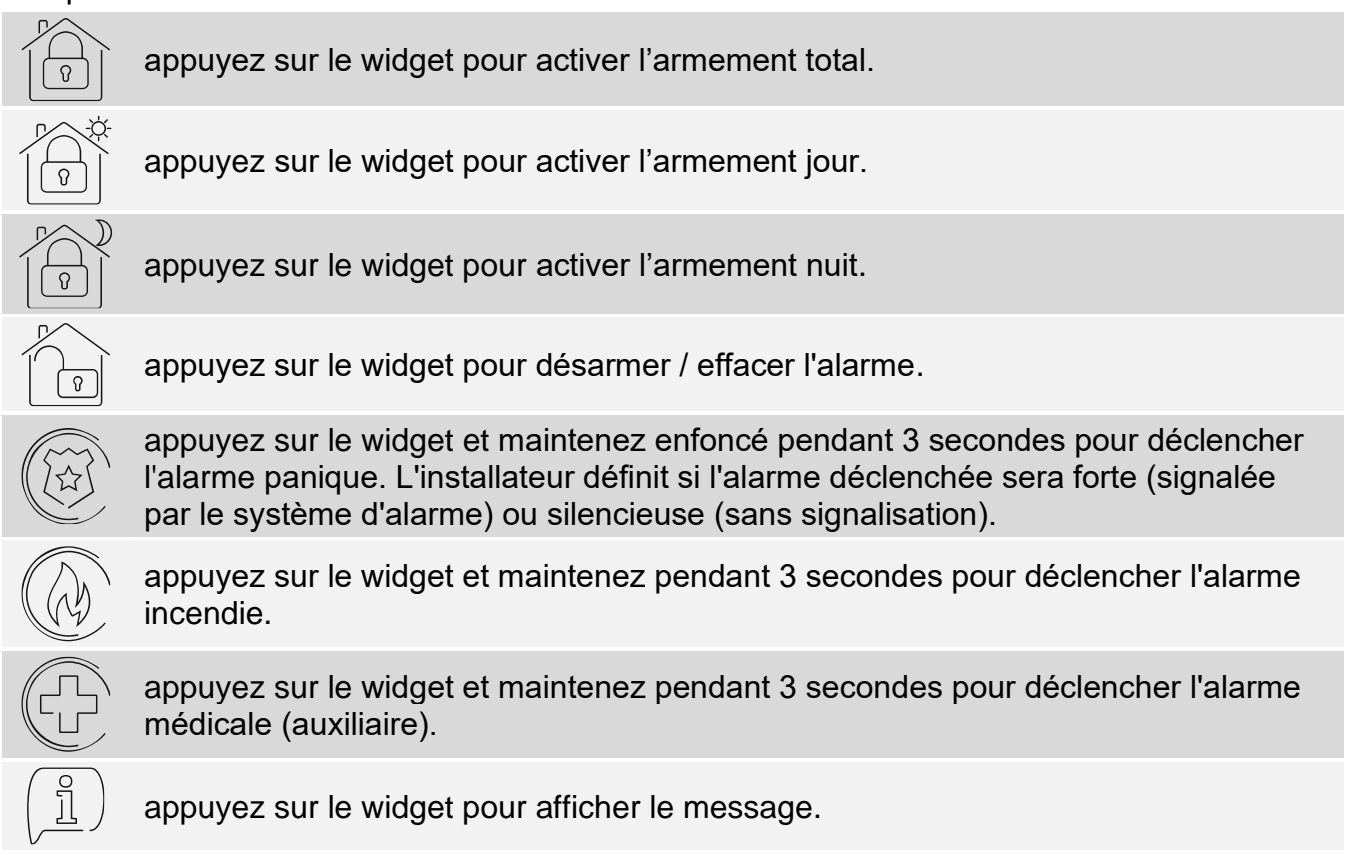

*Consultez l'installateur pour savoir quels widgets supplémentaires peuvent vous aider à faire fonctionner le système d'alarme ou à contrôler les dispositifs domotiques connectés à la centrale. Seul l'installateur peut créer de nouveaux écrans utilisateur, ajouter des widgets à l'écran, etc.*

*L'installateur peut configurer le clavier pour que l'accès à l'écran utilisateur soit protégé par un code (un clavier s'ouvrira avant l'affichage de l'écran).*

Deux images du fond d'écran différentes peuvent être appliquées aux écrans utilisateur.

# <span id="page-9-0"></span>**6. Écrans supplémentaires**

Les écrans supplémentaires ne diffèrent des écrans utilisateur que par le fait que chacun d'eux peut avoir une image du fond d'écran différente. Pour cette raison, les écrans supplémentaires peuvent être utilisés pour afficher des plans de sites. Si des images autres que celles proposées par SATEL doivent être affichées, l'installateur doit les enregistrer sur une carte mémoire et installer la carte dans le clavier.

Pour afficher un écran supplémentaire, appuyez sur un widget de type lien.

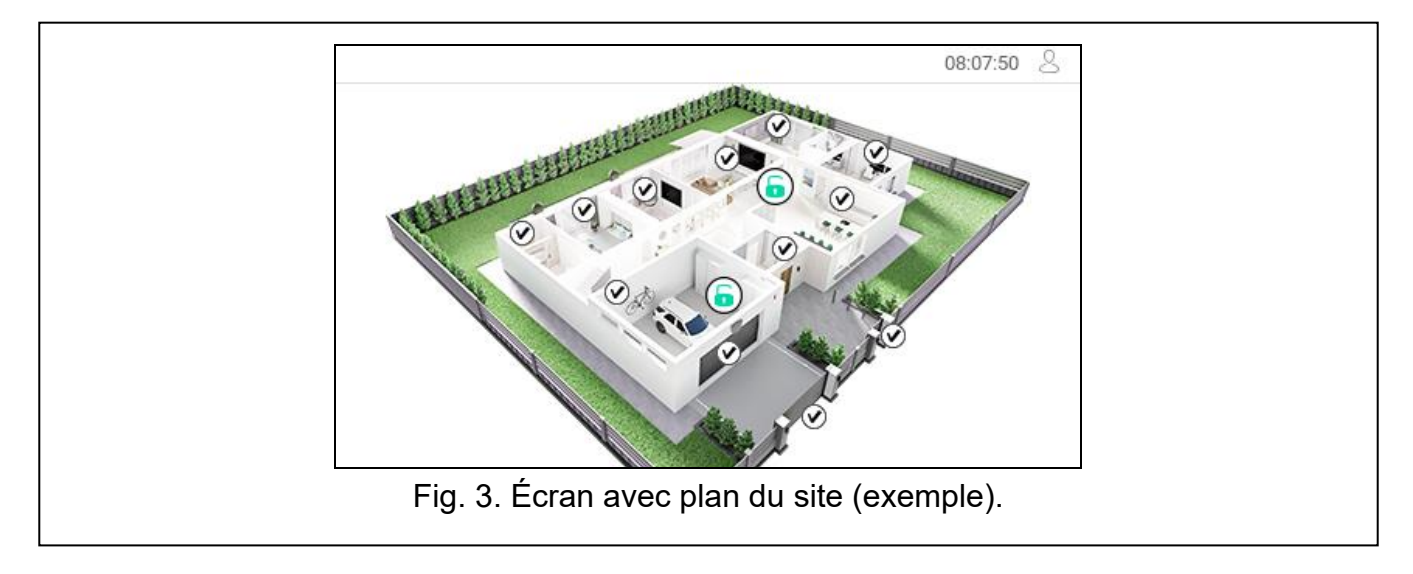

# <span id="page-9-1"></span>**7. Barre de statut**

La barre d'état s'affiche en haut de l'écran utilisateur et des écrans supplémentaires. Il comprend :

- titre de l'écran (en option, s'il a été ajouté par l'installateur),
- temps,
- icone . Si vous n'êtes pas connecté, appuyez sur l'icône pour vous connecter (le clavier s'ouvrira – voir p. [11\)](#page-12-7). Si vous êtes connecté, appuyez sur l'icône pour vous déconnecter ou accédez au menu utilisateur.

## <span id="page-9-2"></span>**8. Widgets**

Les widgets décrits ci-dessous peuvent être affichés à l'écran.

## <span id="page-9-3"></span>**8.1 Texte**

Le widget affiche tout texte ou le nom de l'élément système ajouté par l'installateur.

 $\boldsymbol{i}$ 

## <span id="page-10-0"></span>**8.2 État de la partition**

Le widget indique l'état de la partition au moyen des icônes suivantes.

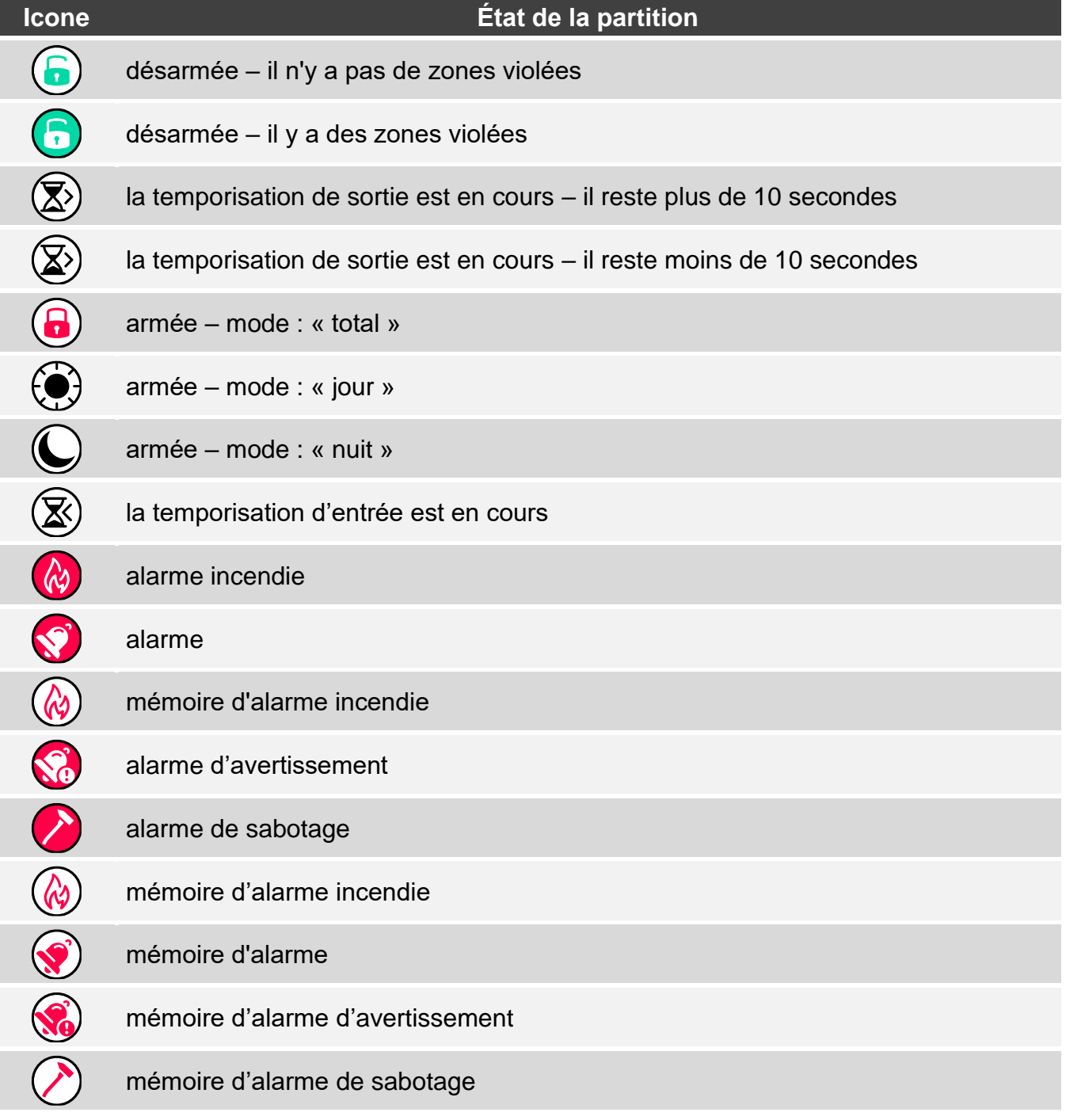

## <span id="page-10-1"></span>**8.3 État de la zone**

Le widget affiche l'état de la zone représenté par :

- icônes sélectionnées par SATEL (indicateur) différents états sont affichés,
- messages texte (texte) les messages informent uniquement sur les états normaux et les violations,
- icônes sélectionnées par l'installateur (icône) seuls les états normaux et les violations.

Les icones sélectionnées par SATEL sont présentées dans le tableau ci-dessous :

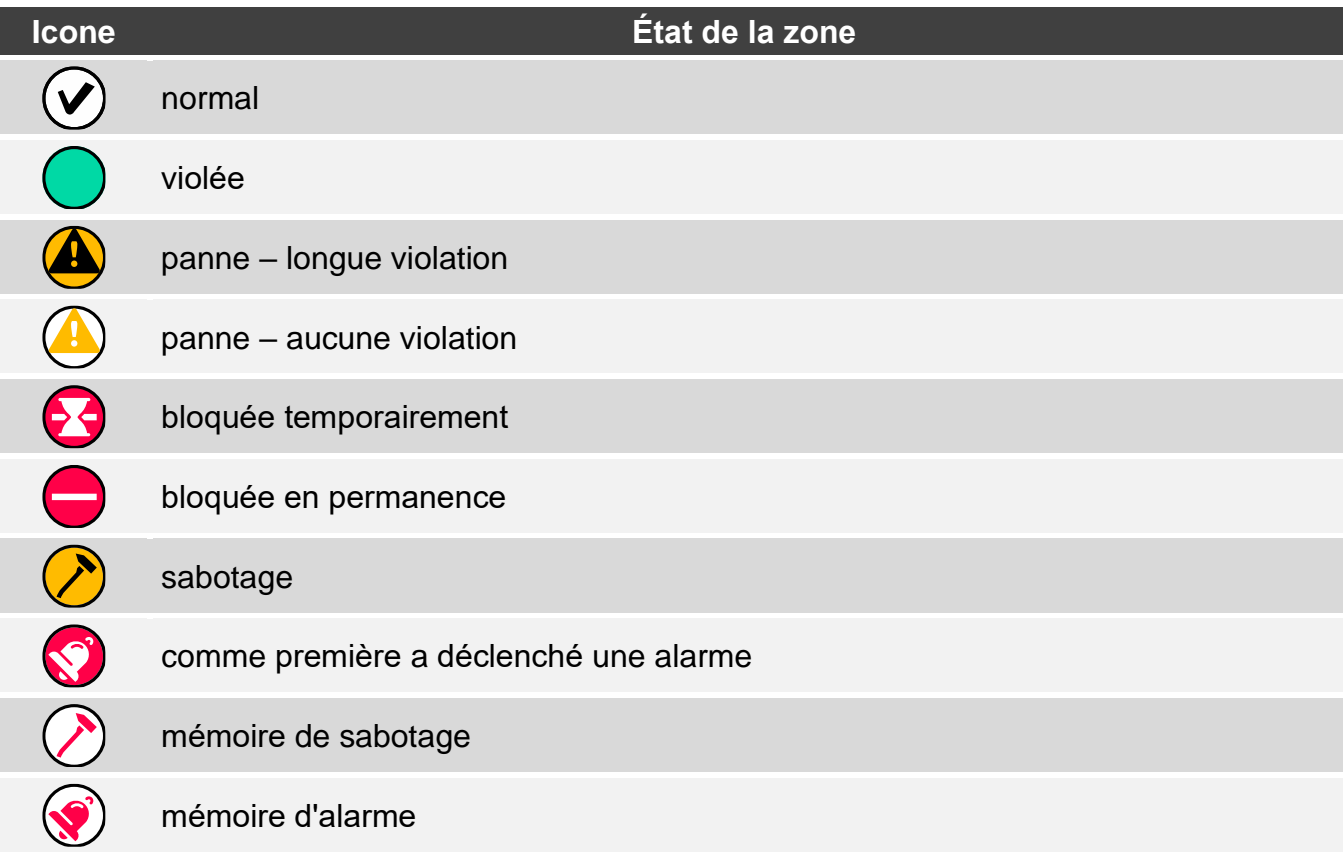

## <span id="page-11-0"></span>**8.4 État de la sortie**

Le widget affiche l'état de la sortie représenté par :

- icônes sélectionnées par SATEL (indicateur),
- messages texte (texte),
- icônes sélectionnées par l'installateur (icône).

Les icônes sélectionnées par SATEL sont décrites dans le tableau ci-dessous.

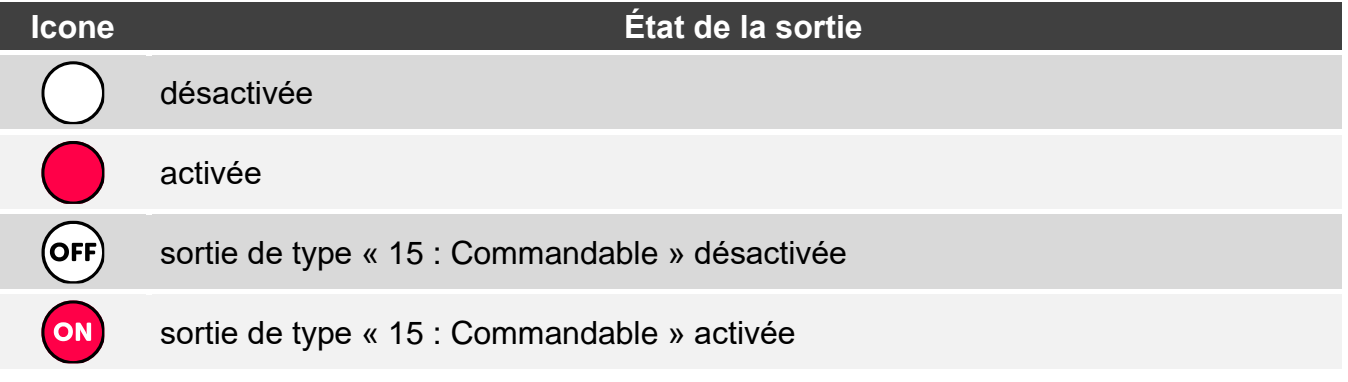

#### <span id="page-11-1"></span>**8.5 Date / heure**

Le widget affiche l'heure et la date en format défini par l'installateur.

#### <span id="page-11-2"></span>**8.6 Interrupteur**

L'icône pour le widget est sélectionnée par l'installateur. Appuyez sur le widget pour activer / désactiver la sortie.

## <span id="page-12-0"></span>**8.7 Rectangle**

Le widget affiche un rectangle qui peut être translucide et avoir différentes couleurs. En tant qu'élément graphique supplémentaire, il peut être utilisé p. ex. pour mettre en surbrillance une partie de l'écran.

#### <span id="page-12-1"></span>**8.8 Macro**

L'icône du widget est sélectionnée par l'installateur. Appuyez sur le widget pour exécuter une macro-commande. La macro-commande est une séquence d'opérations à effectuer par la centrale d'alarme. Les macro-commandes sont créées par l'installateur.

## <span id="page-12-2"></span>**8.9 PANIQUE/INC./MED.**

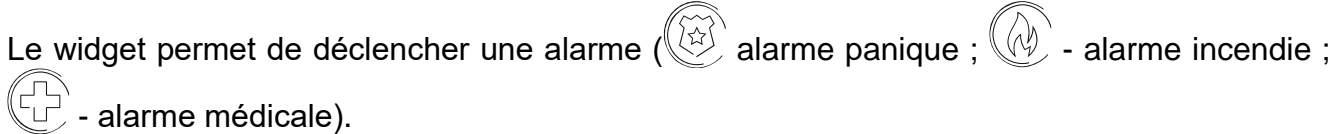

#### <span id="page-12-3"></span>**8.10 Information**

Le widget est représenté à l'écran par l'icône  $\left(\frac{\ddot{\mathbb{I}}}{2}\right)$ . Appuyez sur le widget pour afficher le message préparé par l'installateur.

## <span id="page-12-4"></span>**8.11 Lien**

L'icône du widget est sélectionnée par l'installateur. Appuyez sur le widget pour accéder à l'écran supplémentaire / revenir à l'écran utilisateur à partir de l'écran supplémentaire.

## <span id="page-12-5"></span>**8.12 Bouton**

L'icône du widget est sélectionnée par l'installateur. Le widget offre deux fonctions :

- appuyer appuyez sur le widget pour activer / désactiver une sortie.
- appuyer et maintenir appuyez sur le widget et maintenez-le enfoncé pour activer la sortie. La sortie reste activée tant que vous gardez le doigt sur le widget. Lorsque vous retirez votre doigt du widget, la sortie est désactivée.

#### <span id="page-12-6"></span>**8.13 Valeur analogique**

Le widget affiche l'information sur la consommation d'énergie de l'appareil connecté à la fiche intelligente ASW-200.

## <span id="page-12-7"></span>**9. Clavier à l'écran**

Le clavier à l'écran s'affiche lorsque la saisie du code est nécessaire p. ex. pour accéder au menu utilisateur. Il peut être demandé d'entrer le code pour accéder à l'écran utilisateur ou à l'écran supplémentaire ou pour activer une fonction avec un widget.

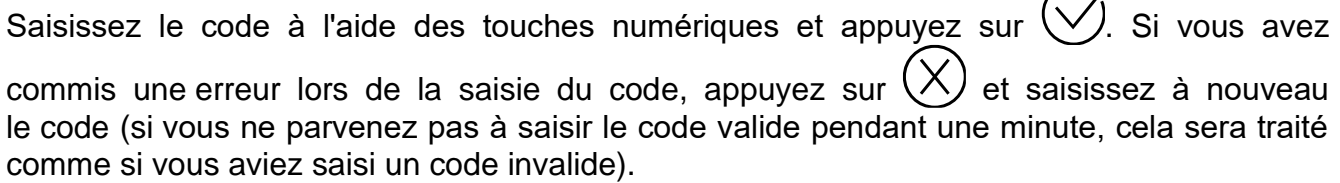

Si vous appuyez sur  $(X)$  avant d'entrer le code, le clavier à l'écran se fermera et vous reviendrez à l'écran précédent.

Par défaut, les codes suivants sont programmés dans la centrale :

#### **code service : 12345**

#### **code utilisateur 30 : 1111**

*S'il y a une alarme dans le système, elle sera effacée après la saisie du code.*

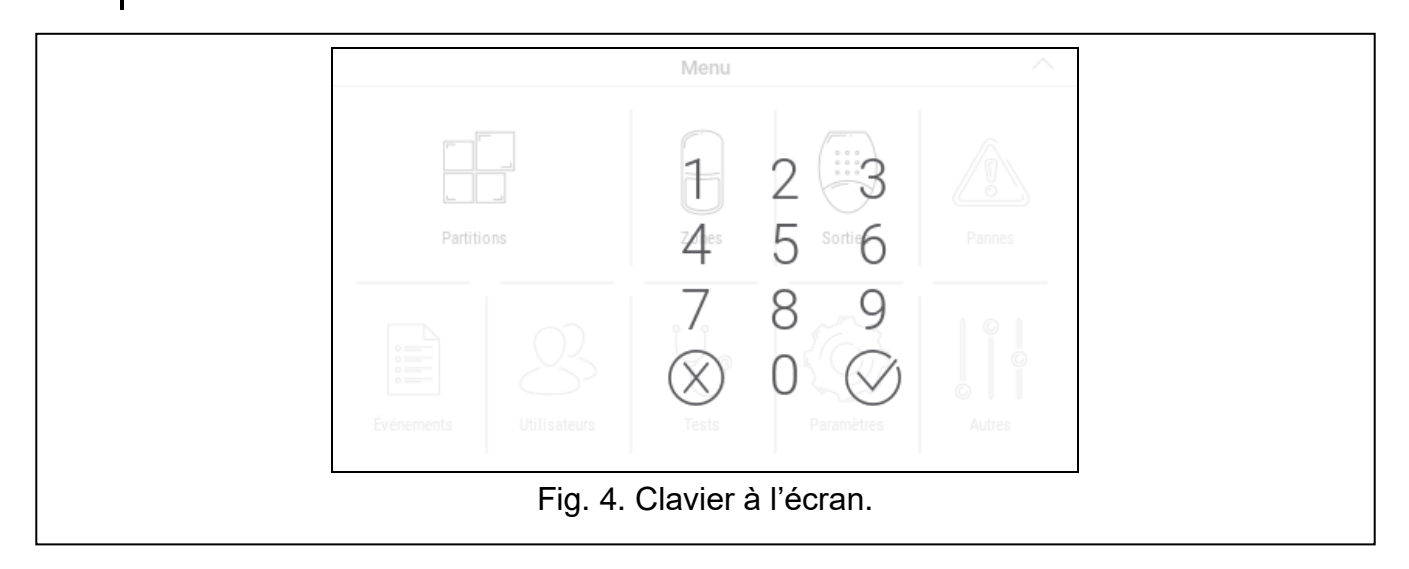

# <span id="page-13-0"></span>**10. Menu utilisateur**

Balayez vers le haut sur l'écran utilisateur / écran supplémentaire pour accéder au menu utilisateur. L'accès au menu utilisateur étant protégé par un code, le clavier s'ouvrira en premier. Le menu s'ouvrira immédiatement si vous vous êtes déjà connecté sur l'écran utilisateur.

## <span id="page-13-1"></span>**10.1 Écran d'accueil du menu utilisateur**

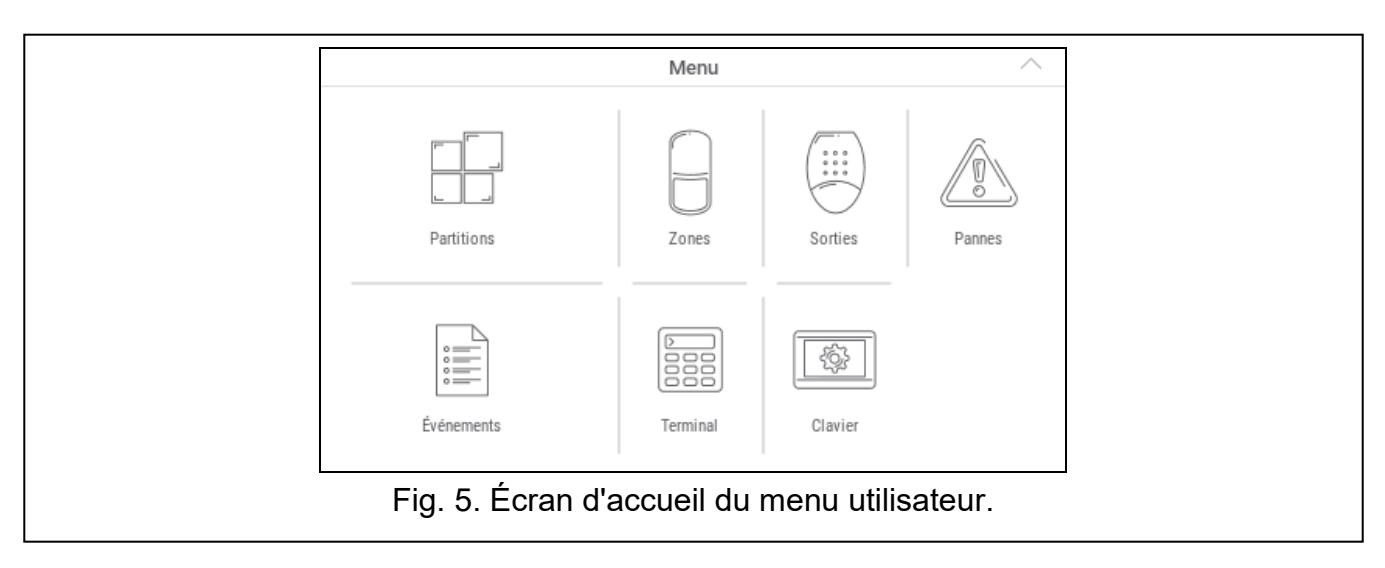

Les fonctions suivantes sont disponibles sur l'écran d'accueil du menu utilisateur.

appuyez dessus pour accéder à l'écran « Partitions » (p. [14\)](#page-15-0).

 $\boldsymbol{j}$ 

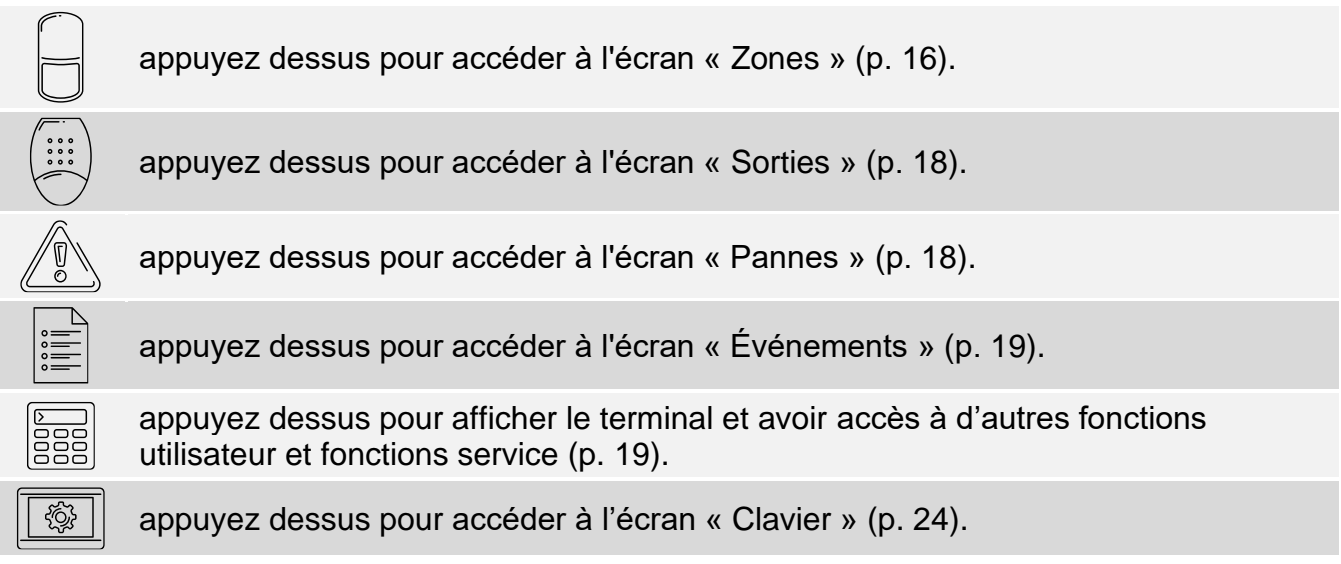

Si l'icône est grisée, la fonction n'est pas disponible.

L'icône  $\triangle$  affichée dans le coin supérieur droit de l'écran vous permet de quitter le menu utilisateur (identique au geste de balayage vers le bas).

## <span id="page-14-0"></span>**10.2 Clavier QWERTY**

Le clavier QWERTY est utilisé pour saisir du texte. Il s'affiche lorsque vous recherchez des éléments sur certains écrans.

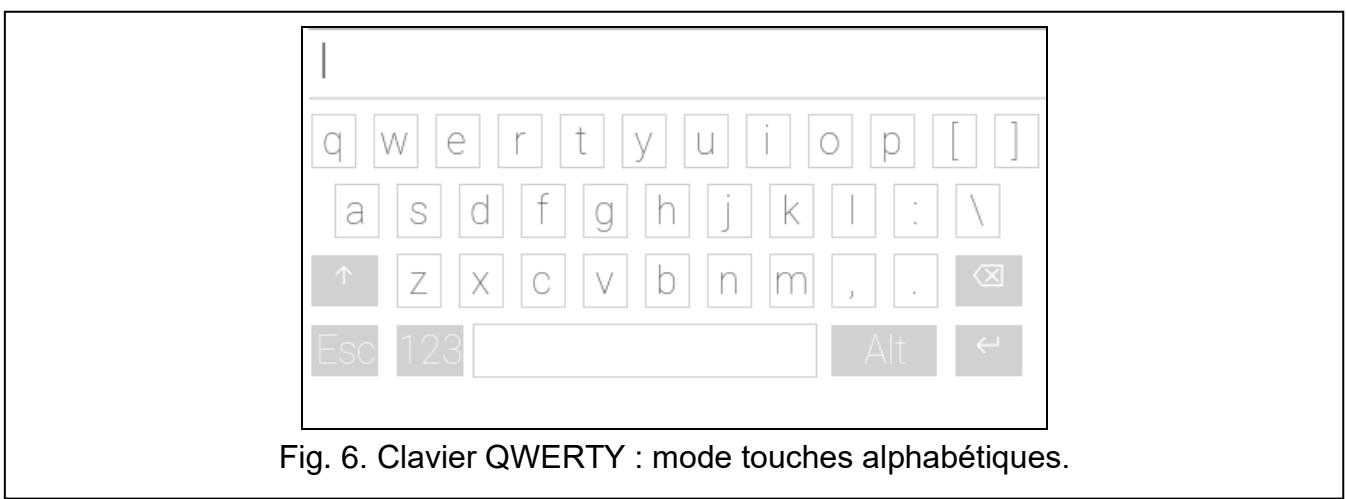

Le texte saisi s'affiche dans le champ au-dessus des touches.

Outre les touches de saisie, les touches spéciales suivantes sont disponibles.

appuyez sur la touche pour faire passer le clavier en mode majuscule. appuyez sur la touche pour faire passer le clavier en mode minuscule. appuyez sur la touche pour quitter le clavier QWERTY. appuyez sur la touche pour faire passer le clavier en mode touches numériques. appuyez sur la touche pour faire passer le clavier en mode touches alphabétiques. appuyez sur la touche pour supprimer le caractère avant le curseur.

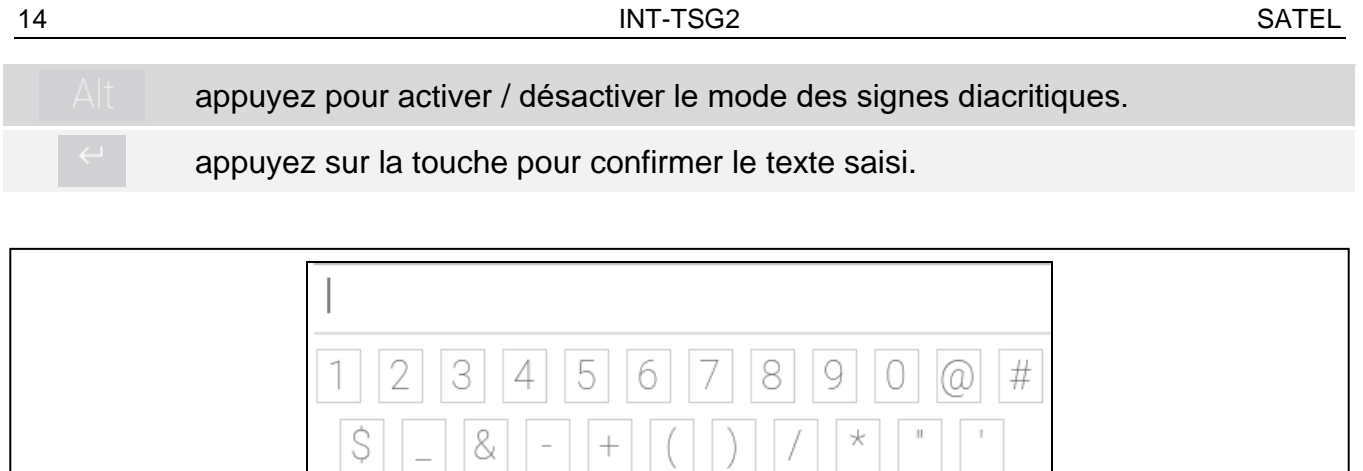

<span id="page-15-0"></span>**10.3 Écran « Partitions »**

Sur cet écran, vous pouvez voir la liste des partitions que vous pouvez gérer à l'aide du clavier. La partition est représentée par une icône qui indique l'état de la partition. Les icônes sont les mêmes que celles utilisées par le widget « État [de la partition](#page-10-0) » (p. [9\)](#page-10-0). Le nom de la partition peut être affiché à côté de l'icône.

Fig. 7. Clavier QWERTY : mode touches numériques.

 $\%$ 

Les icônes en haut à droite indiquent :

 $\sum_{\Omega}$ 

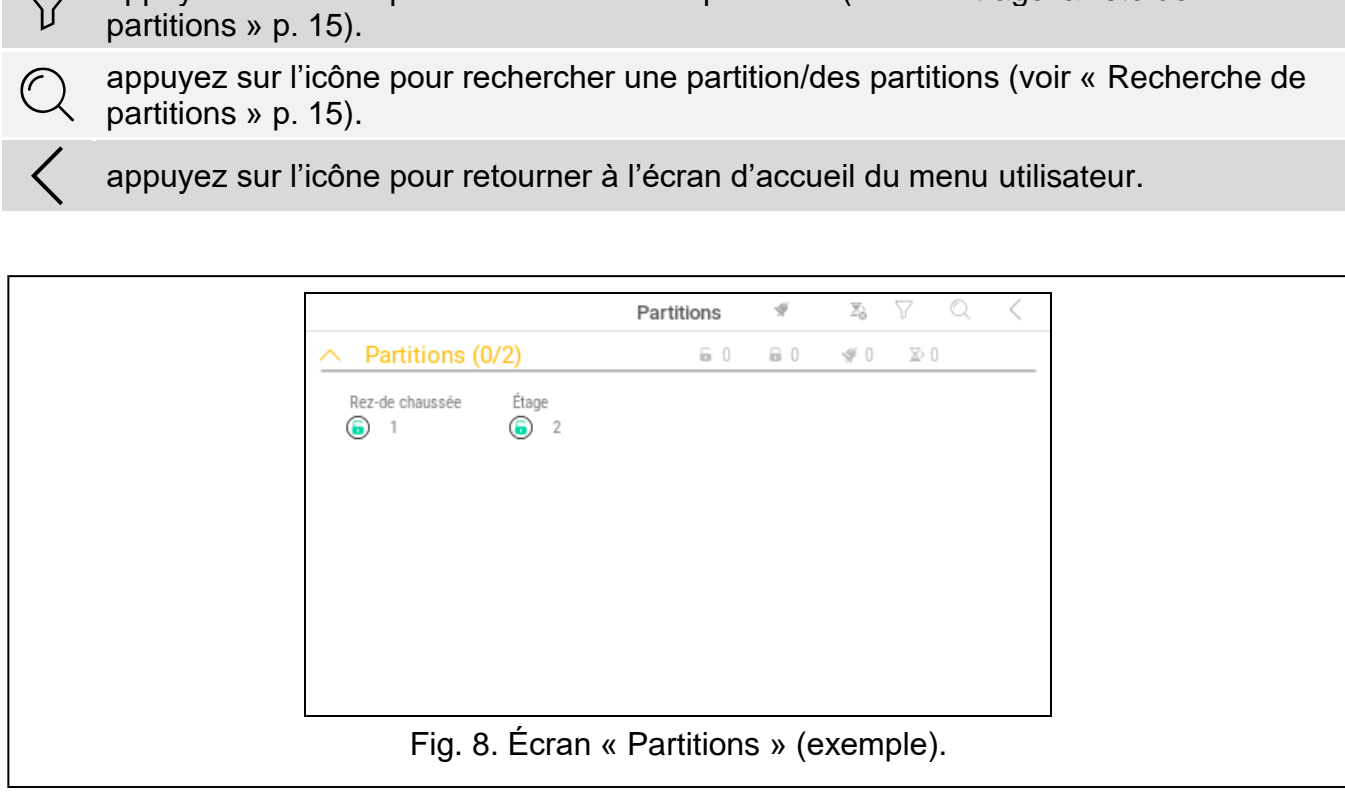

 $\blacklozenge$ appuyez sur l'icône pour effacer une alarme.

appuyez sur l'icône pour terminer la temporisation de sortie.

appuyez sur l'icône pour filtrer la liste des partitions (voir « Filtrage [la liste de](#page-16-2)   $\overline{\searrow}$ 

Les chiffres affichés à côté des icônes suivantes indiquent :

nombre de partitions désarmées où les zones sont violées. ĥ

nombre de partitions armées.

nombre de partitions où une alarme se produit.

nombre de partitions où la temporisation de sortie est en cours.

Si vous appuyez sur l'écran près du bord inférieur et balayez vers le haut, les boutons avec les icônes apparaîtront en bas de l'écran :

appuyez sur l'icône pour augmenter la taille des icônes / noms de la liste.

appuyez sur l'icône pour diminuer la taille des icônes / noms de la liste.

appuyez sur l'icône pour masquer les noms des partitions dans la liste.

appuyez sur l'icône pour afficher les noms des partitions dans la liste.

appuyez sur l'icône pour masquer les boutons.

#### <span id="page-16-0"></span>**10.3.1 Armement**

- 1. Appuyez sur la partition que vous souhaitez armer. Le bouton avec l'icône  $\overrightarrow{0}$  apparaîtra en bas de l'écran.
- 2. Si vous souhaitez armer deux partitions, appuyez sur la deuxième partition.
- 3. Appuyez sur le bouton avec l'icône  $\boxed{9}$ . Les boutons avec les modes d'armement disponibles apparaîtront.
- 4. Appuyez sur le bouton avec le mode d'armement que vous souhaitez activer.
- 5. Appuyez sur le bouton avec l'icône  $(\vee)$ . La procédure d'armement commencera.

#### <span id="page-16-1"></span>**10.3.2 Désarmement**

- 1. Appuyez sur la partition que vous souhaitez désarmer. Le bouton avec l'icône apparaîtra en bas de l'écran.
- 2. Si vous souhaitez désarmer les deux partitions, appuyez sur la deuxième partition.
- 3. Appuyez sur le bouton avec l'icône  $\sqrt{2}$

*Si une alarme est signalée dans la partition, le désarmement fera l'effacer.*

## <span id="page-16-2"></span>**10.3.3 Filtrage la liste de partitions**

- 1. Appuyez sur l'icône  $\bigvee$ . Les boutons avec des critères de filtrage apparaîtront.
- 2. Appuyez sur les boutons avec les critères de filtrage que vous souhaitez utiliser. Vous pouvez appuyer sur n'importe quel nombre de boutons que vous voulez utiliser.
- 3. Appuyez sur le bouton avec l'icône  $\vee$ . Les partitions qui répondent aux critères sélectionnés seront affichées.

#### <span id="page-16-3"></span>**10.3.4 Recherche de partitions**

1. Appuyez sur l'icône  $\mathbb{Q}$ . Le clavier QWERTY s'affichera.

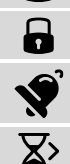

- 2. Saisissez une chaîne de caractères qui sont inclus dans le nom de la partition / des partitions.
- 3. Appuyez sur le bouton avec l'icône  $\leftarrow$ . Les partitions dont le nom comprend la chaîne de caractères saisie seront affichées.

## <span id="page-17-0"></span>**10.4 Écran « Zones »**

Sur cet écran, vous pouvez voir la liste des zones appartenant aux partitions que vous pouvez commander au moyen du clavier. Les zones sont représentées par des icônes qui indiquent l'état de la zone. Les icônes sont les mêmes que celles utilisées par le widget [«État](#page-10-1) [de la zone»](#page-10-1) en mode indicateur (p. [9\)](#page-10-1). Le nom de la zone peut être affiché à côté de l'icône.

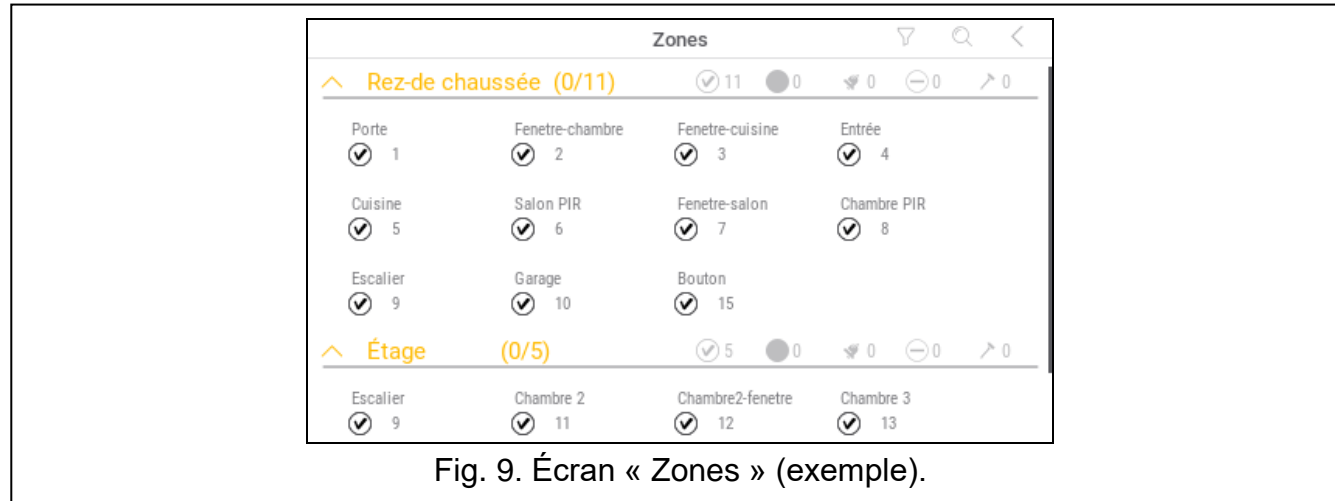

Les icônes en haut à droite indiquent :

appuyez sur l'icône pour filtrer la liste de zones (voir « [Filtrage de la liste de zones](#page-18-3) » p. [17\)](#page-18-3).

appuyez sur l'icône pour rechercher une zone / des zones (voir « [Recherche de](#page-18-4)  [zones](#page-18-4) » p. [17\)](#page-18-4).

appuyez sur l'icône pour retourner à l'écran d'accueil du menu utilisateur.

L'icône affichée devant le nom de la partition indique :

appuyez sur l'icône pour masquer la liste des zones appartenant à la partition.

appuyez sur l'icône pour afficher la liste des zones appartenant à la partition.

L'information sur le nombre de zones sélectionnées est affichée entre parenthèses à côté du nom de la partition ([nombre de zones sélectionnées] / [nombre de zones]). Les chiffres affichés à côté des icônes suivantes indiquent :

nombre de zones en état normal.

nombre de zones violées.

nombre de zones qui ont déclenché une alarme.

nombre de zones bloquées.

nombre de zones sabotées.

Si vous appuyez sur l'écran près du bord inférieur et balayez vers le haut, les boutons avec les icônes apparaîtront en bas de l'écran :

appuyez sur l'icône pour augmenter la taille des icônes / noms de la liste.

appuyez sur l'icône pour diminuer la taille des icônes / noms de la liste.

appuyez sur l'icône pour masquer les noms des zones dans la liste.

 $\Xi$  appuyez sur l'icône pour afficher les noms des zones dans la liste.

appuyez sur l'icône pour masquer les boutons.

#### <span id="page-18-0"></span>**10.4.1 Blocage temporaire de la zone**

La zone temporairement bloquée restera bloquée jusqu'au désarmement de la partition à laquelle elle appartient, ou jusqu'au déblocage de la zone par l'utilisateur.

1. Appuyez sur la zone que vous souhaitez temporairement bloquer. Le bouton avec l'icône

apparaîtra en bas de l'écran.

2. Si vous souhaitez bloquer plusieurs zones, appuyez sur chaque zone une par une.

3. Appuyez sur le bouton avec l'icône .

#### <span id="page-18-1"></span>**10.4.2 Blocage permanent de la zone**

La zone bloquée en permanence restera bloquée jusqu'à ce qu'elle soit débloquée par l'utilisateur.

- 1. Appuyez sur la zone que vous souhaitez bloquer en permanence. Le bouton avec l'icône apparaîtra en bas de l'écran.
- 2. Si vous souhaitez bloquer plusieurs zones, appuyez sur chaque zone une par une.

3. Appuyez sur le bouton avec l'icône .

#### <span id="page-18-2"></span>**10.4.3 Déblocage de la zone**

- 1. Appuyez sur la zone que vous souhaitez débloquer. Le bouton avec l'icône apparaîtra en bas de l'écran (
- 2. Si vous souhaitez débloquer plusieurs zones, appuyez sur chaque zone une par une.
- 3. Appuyez sur le bouton avec l'icône <sup>(</sup>

## <span id="page-18-3"></span>**10.4.4 Filtrage de la liste de zones**

- 1. Appuyez sur l'icône  $\bigvee$ . Les boutons avec des critères de filtrage apparaîtront.
- 2. Appuyez sur les boutons avec les critères de filtrage que vous souhaitez utiliser. Vous pouvez appuyer sur n'importe quel nombre de boutons que vous voulez utiliser.
- 3. Appuyez sur le bouton avec l'icône  $(\vee)$ . Les zones qui répondent aux critères sélectionnés seront affichées.

## <span id="page-18-4"></span>**10.4.5 Recherche de zones**

- 1. Appuyez sur l'icône  $\mathbb{Q}$ . Le clavier QWERTY s'affichera.
- 2. Saisissez une chaîne de caractères qui sont inclus dans le nom de la zone / des zones.

3. Appuyez sur le bouton avec l'icône  $\leftarrow$ . Les zones dont le nom comprend la chaîne de caractères saisie seront affichées.

## <span id="page-19-0"></span>**10.5 Écran « Sorties »**

Sur cet écran, vous pouvez voir la liste des sorties du système. Les sorties sont représentées par des icônes qui indiquent l'état de la sortie. Les icônes sont les mêmes que celles utilisées par le widget « État [de la sortie](#page-11-0) » en mode indicateur (p. [10\)](#page-11-0). Le nom de la sortie peut être affiché à côté de l'icône.

L'icône  $\zeta$  s'affiche dans le coin supérieur droit de l'écran. Appuyez dessus pour revenir à l'écran d'accueil du menu utilisateur.

L'icône affichée au-dessus de la liste :

appuyez sur l'icône pour masquer la liste de sorties.

appuyez sur l'icône pour afficher la liste de sorties.

L'information sur le nombre de sorties armées est affichée entre parenthèses au-dessus de la liste ([nombre de sorties armées] / [nombre de sorties]).

Si vous appuyez sur l'écran près du bord inférieur et balayez vers le haut, les boutons avec les icônes apparaîtront en bas de l'écran :

appuyez sur l'icône pour augmenter la taille des icônes / noms de la liste.

appuyez sur l'icône pour diminuer la taille des icônes / noms de la liste.

appuyez sur l'icône pour masquer les noms des sorties dans la liste. 

appuyez sur l'icône pour afficher les noms des sorties dans la liste. EEEE

appuyez sur l'icône pour masquer les boutons.

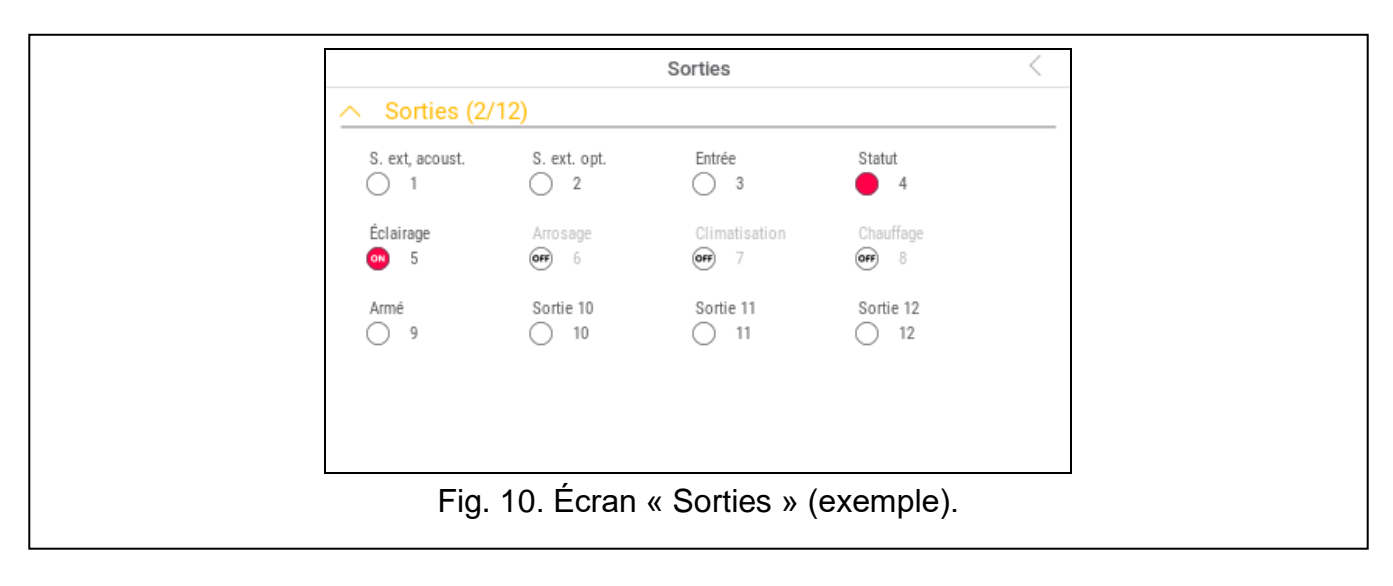

## <span id="page-19-1"></span>**10.5.1 Commande de sorties**

Appuyez sur la sortie commandable pour modifier son état. Vous pouvez reconnaître ces sorties par l'icône (voir description du widget « État [de la sortie](#page-11-0) » p. [10\)](#page-11-0).

## <span id="page-19-2"></span>**10.6 Écran « Pannes »**

Sur cet écran, vous pouvez voir la liste des pannes. L'installateur définit si seules les pannes en cours sont présentées, ou aussi celles qui sont déjà terminées (mémoire de pannes).

 $\boldsymbol{i}$ 

*Chaque panne présente un risque pour le bon fonctionnement du système d'alarme et doit être réparé dès que possible. Si nécessaire, consultez l'installateur.*

Les icônes en haut à droite indiquent :

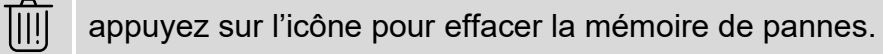

appuyez sur l'icône pour revenir à l'écran d'accueil du menu utilisateur.

# <span id="page-20-0"></span>**10.7 Écran « Événements »**

Sur cet écran, vous pouvez voir la liste d'événements. Les événements sont affichés dans l'ordre du plus récent au plus ancien.

Les icônes en haut à droite indiquent :

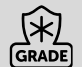

appuyez sur l'icône pour afficher les événements requis par la norme EN 50131 pour Grade 2.

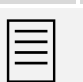

appuyez sur l'icône pour afficher les descriptions d'événements en couleurs (différentes couleurs pour différents types d'événements).

appuyez sur l'icône pour revenir à l'écran d'accueil du menu utilisateur.

## <span id="page-20-1"></span>**10.8 Terminal**

Le terminal permet de gérer et de programmer les paramètres du système d'alarme de la même manière qu'à partir d'un clavier LCD avec menu texte.

Appuyez sur  $(X)$  à droite du terminal pour fermer le terminal (l'icône est affichée lorsque le terminal n'affiche aucune fonction).

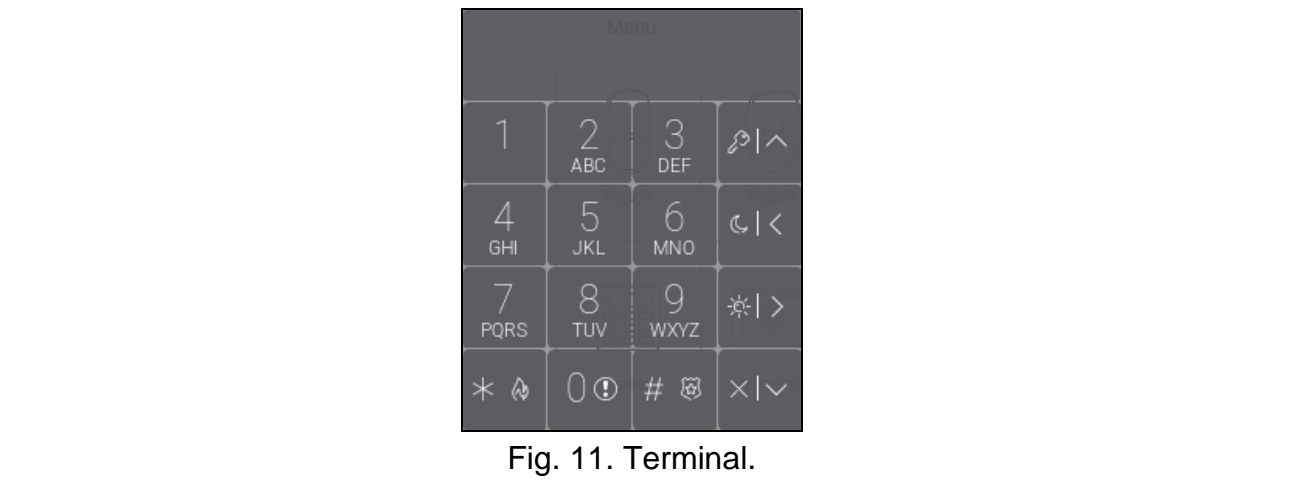

#### <span id="page-20-2"></span>**10.8.1 Touches**

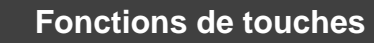

saisir des chiffres (code, numéro de la partition, etc.)

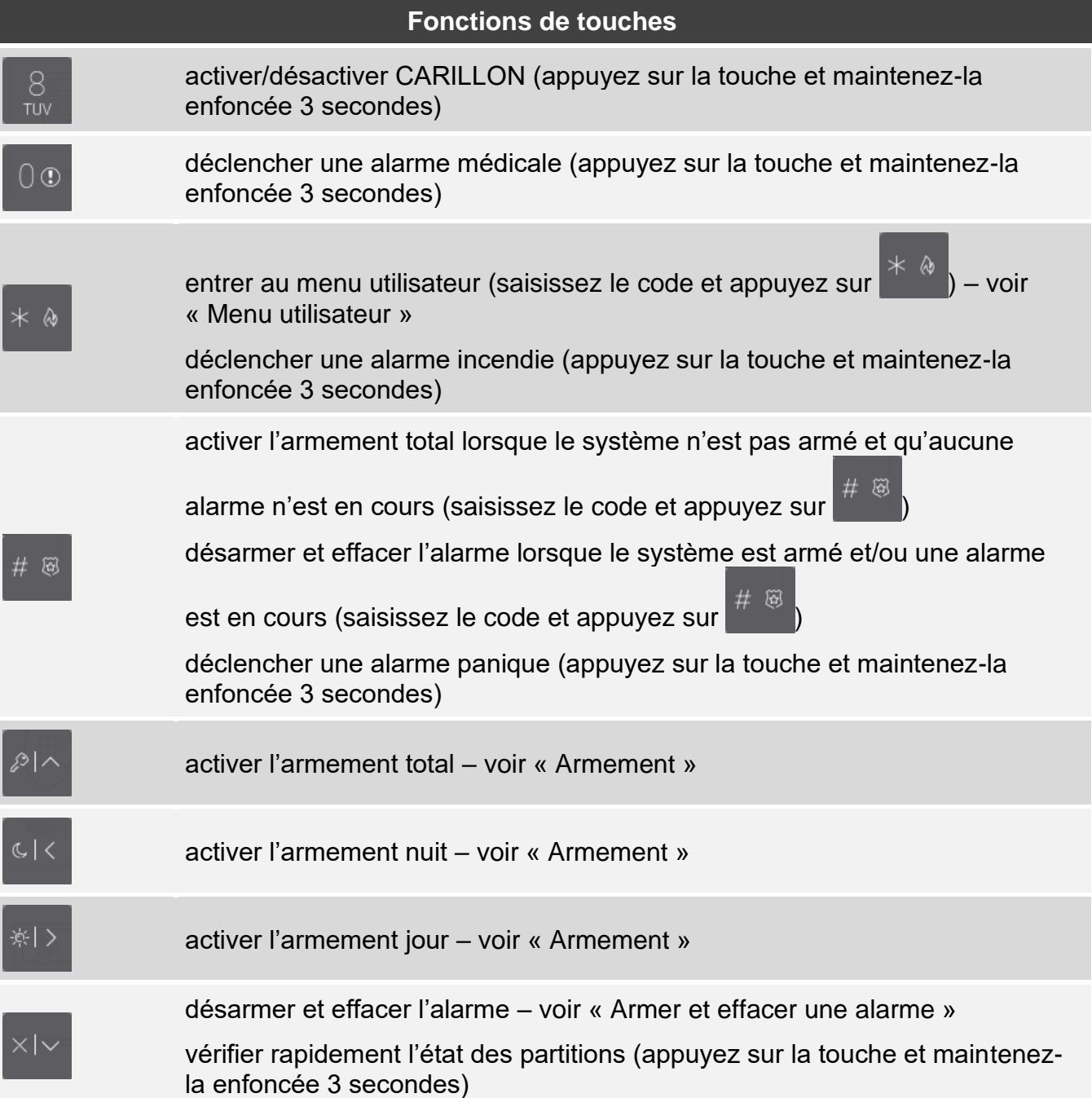

Les fonctions sont disponibles selon des paramètres du clavier.

Consultez le chapitre « [Menu utilisateur](#page-23-0) » (p. [22\)](#page-23-0). pour la description des fonctions après l'entrée au menu utilisateur.

#### <span id="page-21-0"></span>**10.8.2 Utiliser le terminal**

#### <span id="page-21-1"></span>**Armement**

 $201$ 

※|>

#### *Armement sans sélection de partition*

Saisissez le code et appuyez sur :

- pour activer l'armement total,
- pour activer l'armement jour,

 $\in$ 

pour activer l'armement nuit.

Dans les partitions auxquelles vous avez accès, la procédure d'armement commencera.

#### *Armer la partition sélectionnée*

1. Sélectionnez la partition à armer (appuyez sur l'une des touches :  $\blacksquare$  - partition 1;

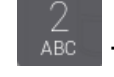

- partition 2).

- 2. Sélectionnez le mode d'armement (appuyez sur l'une des touches :  $\begin{bmatrix} 1 & 1 \\ 1 & 1 \end{bmatrix}$  armement
	- total ;  $\frac{|\psi|}{|\psi|}$  armement jour ;  $\frac{|\psi|}{|\psi|}$  armement nuit).
- 3. Saisissez le code.
- 4. Appuyez sur **de la compuyez** à nouveau sur la touche correspondant au mode d'armement sélectionné.
- 5. Dans la partition sélectionnée, la procédure d'armement commencera.

*Lorsque l'armement rapide est disponible, les étapes 3 et 4 sont ignorées.*

#### *Armement rapide*

L'installateur peut autoriser l'armement sans entrer le code.

- 1. Sélectionnez la ou les partitions à armer (appuyez sur l'une des touches :  $\blacksquare$  partition
	- partition 2 ;  $\int_{\text{DEF}}^{\text{I}}$  ou  $\left[\frac{100}{100}\right]$  les deux partitions).
- 2. Sélectionnez le mode d'armement (appuyez sur l'une des touches :

total :  $\mathbb{C}$  + armement jour :  $\mathbb{C}$  + armement nuit).

3. Dans la partition / les partitions, la procédure d'armement commencera.

#### *Armement sans temporisation de sortie*

S'il n'y a personne dans la partition ou si personne ne quitte la partition ou le mode d'armement jour / nuit sera activée, vous pouvez armer la partition sans temporisation de sortie. Lors de l'armement, maintenez enfoncée la touche de sélection du type d'armement 3

secondes :  $\mathcal{P}|\wedge|$ ,  $\frac{|\wedge|}{|}$  ou  $\frac{|\wedge|}{|}$  (en cas d'armement par code, faites-le après avoir introduit le code). L'armement se fait immédiatement, sans temporisation de sortie.

#### <span id="page-22-0"></span>**Armer et effacer une alarme**

Si la partition est armée et qu'une alarme s'y déclenche, le désarmement s'accompagnera de l'effacement de l'alarme.

#### *Armer / effacer une alarme sans sélectionner la partition*

Saisissez le code, puis appuyez sur **Allies**. Le désarmement / l'effacement d'une alarme aura lieu dans les partitions auxquelles vous avez accès.

#### *Effacer une alarme sans désarmer*

Si la partition est armée et que vous souhaitez effacer l'alarme sans désarmer la partition,

entrez le code puis appuyez sur  $\ell^2$  |  $\ell$  |  $\frac{1}{\ell}$  |  $\ell$  |  $\ell$  | (la touche sur laquelle vous appuyez ne fait aucune différence). Dans les partitions auxquelles vous avez accès, l'alarme sera effacée.

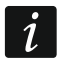

*Vous ne pouvez pas effacer l'alarme d'avertissement sans d'abord désarmer le système.*

#### *Désarmer / effacer une alarme dans la partition sélectionnée*

1. Sélectionnez la partition à désarmer (appuyez sur l'une des touches :  $\blacksquare$  - partition 1 ;

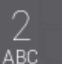

- partition 2).

- 2. Appuyez sur
- 3. Saisissez le code.
- 4. Appuyez sur
- 5. La partition sélectionnée sera désarmée / l'alarme sera effacée.

#### <span id="page-23-0"></span>**Menu utilisateur**

Entrez le code et appuyez sur pour accéder au menu utilisateur. Les fonctions que vous pouvez exécuter s'affichent. La liste des fonctions disponibles dépend de vos autorisations ainsi que de l'état et de la configuration du système.

Pour quitter la fonction et/ou le menu utilisateur, appuyez sur **la mandiale de la la clavier** quitte automatiquement le menu si 2 minutes se sont écoulées depuis que la dernière pression.

<span id="page-23-1"></span>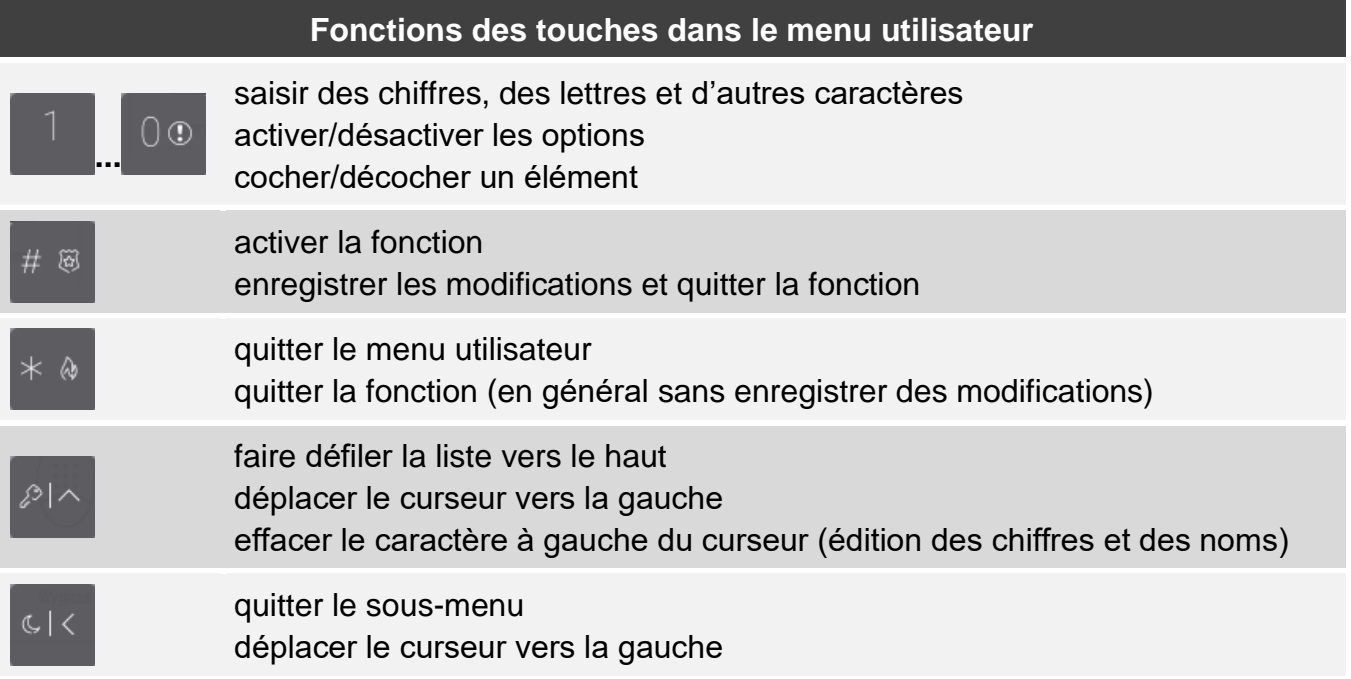

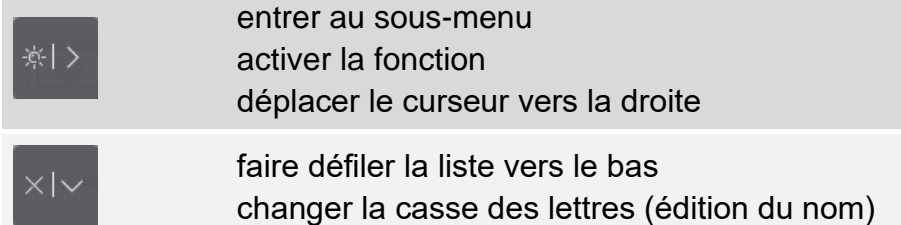

#### *Naviguer dans le menu et activer les fonctions*

#### *Utiliser les touches fléchées*

- 1. À l'aide des touches  $\left( \begin{array}{ccc} 1 & 1 \\ 1 & 1 \end{array} \right)$ , recherchez le sous-menu ou la fonction souhaitée. Le sous-menu ou la fonction actuellement sélectionné est indiqué par le curseur sur la gauche.
- 2. Appuyez sur  $\frac{1}{2}$  ou  $\frac{1}{2}$  ou pour ouvrir un sous-menu ou activer une fonction (utilisez

la touche pour revenir au menu / sous-menu précédent).

#### *Utiliser les touches numériques*

Tous les sous-menus et fonctions sont numérotés. Pour entrer dans un sous-menu, appuyez sur la touche avec le numéro correspondant au numéro du sous-menu. Pour démarrer une fonction, appuyez sur la touche avec le numéro correspondant au numéro de la fonction,

puis . Vous pouvez démarrer rapidement la fonction sélectionnée en saisissant immédiatement une séquence de quelques chiffres (correspondant aux numéros consécutifs

de sous-menu et au numéros de fonctions) et en appuyant sur

```
Par exemple, pour démarrer la fonction de blocage temporaire de zones, entrez dans
```
le menu utilisateur, puis appuyez sur  $\begin{bmatrix} 4 & 1 \end{bmatrix}$   $\begin{bmatrix} 1 & 1 \end{bmatrix}$  #  $\otimes$ 

*N'oubliez pas que la séquence de chiffres qui active une fonction, p. Ex. Depuis le niveau du menu principal ne fera activer pas la même fonction depuis le niveau du sous-menu.*

.

#### *Fonctions utilisateur*

Pour la description des fonctions utilisateur, consultez la notice utilisateur de la centrale d'alarme.

#### **Edition de données à l'aide du terminal**

La méthode d'édition dépend du type de données. Après avoir terminé l'édition, appuyez sur

# @

 $\mathcal{I}$ 

pour enregistrer les modifications. Si vous souhaitez quitter la fonction sans

enregistrer les modifications, appuyez sur  $*$   $*$ 

## *Sélection dans la liste à choix unique*

Dans la ligne inférieure de l'écran, l'élément actuellement sélectionné est présenté. Vous

pouvez faire défiler la liste à l'aide des touches

## *Sélection dans la liste à choix multiple*

Dans la ligne inférieure de l'écran, l'un des éléments que vous pouvez choisir est présenté.

Vous pouvez faire défiler la liste à l'aide des touches  $\frac{1}{\sqrt{2}}$  ou  $\frac{1}{\sqrt{2}}$ . Le caractère suivant s'affiche dans la ligne supérieure :

T – l'élément affiché est sélectionné / l'option est activée,

. – l'élément affiché n'est pas sélectionné / l'option est désactivée.

Appuyez sur n'importe quelle touche numérique pour remplacer le caractère actuellement affiché par un autre.

#### *Saisie de valeurs décimales et hexadécimales*

Pour saisir des chiffres, utilisez les touches numériques. Pour saisir les caractères de A à F,

utilisez les touches  $\overline{a}$  et DEF (appuyez sur la touche jusqu'à ce que le caractère souhaité apparaisse).

## *Saisie de noms*

Appuyez sur la touche jusqu'à ce que le caractère requis apparaisse. Appuyez longuement sur la touche pour afficher le chiffre qui lui est attribué.

L'information sur la casse des lettres est affichée sur le côté gauche de la ligne supérieure de l'écran : [Abc], [ABC] ou [abc] (elles s'affichent pendant quelques secondes lorsque vous

appuyez sur n'importe quelle touche). Appuyez sur  $\mathbb{R}^n$  pour changer la casse des lettres.

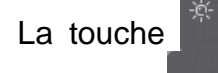

La touche  $\mathbb{R}^{\setminus\setminus}$  déplace le curseur vers la droite et la touche  $\mathbb{R}^{\setminus\setminus}$  – vers la gauche.

La touche  $\frac{1}{2}$  supprime le caractère à gauche du curseur.

# <span id="page-25-0"></span>**10.9 Écran « Clavier »**

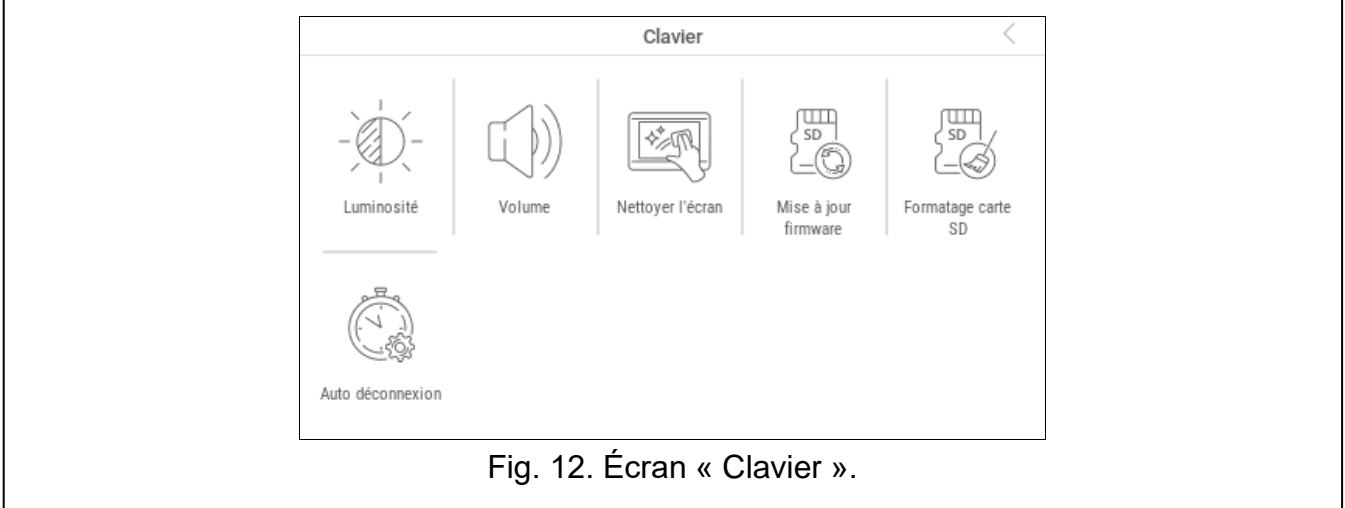

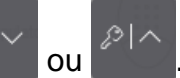

Les fonctions disponibles sur l'écran « Clavier » sont décrites ci-dessous.

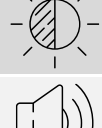

appuyez dessus pour régler la luminosité de l'écran (voir « Régler [la luminosité](#page-26-0) de [l'écran](#page-26-0) » p. [25\)](#page-26-0).

appuyez dessus pour régler le volume du clavier (voir « Régler [le volume du](#page-27-0)  [clavier](#page-27-0) » p. [26\)](#page-27-0).

appuyez dessus pour verrouiller l'écran tactile pendant 30 secondes. Cela vous

appuyez dessus pour mettre à jour le firmware du clavier (voir la notice d'installation du clavier).

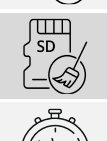

appuyez dessus pour mettre en forme la carte mémoire.

<span id="page-26-1"></span>appuyez dessus pour régler l'heure de déconnexion automatique (voir « [Régler](#page-27-1) [l'heure de déconnexion](#page-27-1) automatique » p. [26\)](#page-27-1).

Appuvez sur  $\zeta$  dans le coin supérieur droit de l'écran pour revenir à l'écran précédent.

#### <span id="page-26-0"></span>**10.9.1 Régler la luminosité de l'écran**

permettra de nettoyer l'écran.

Appuyez sur la fonction « Luminosité ». Les curseurs et les boutons apparaîtront en bas de l'écran. Les curseurs sont indiqués par les icônes décrites dans le tableau ci-dessous.

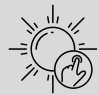

luminosité de l'écran dans la journée lorsque l'écran du clavier est réveillé.

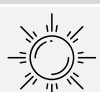

luminosité de l'écran pendant la journée lorsque le clavier n'est pas utilisé.

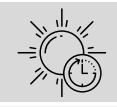

l'heure de début de journée.

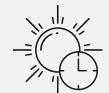

temps après lequel l'écran devient inactif pendant la journée (si vous définissez 0, l'écran ne devient pas inactif).

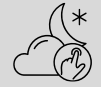

luminosité de l'écran la nuit lorsque l'écran du clavier est réveillé.

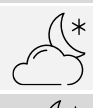

luminosité de l'écran la nuit lorsque le clavier n'est pas utilisé.

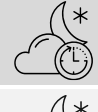

l'heure de début de la nuit.

temps après lequel l'écran devient inactif pendant la nuit (si vous définissez 0, l'écran ne devient pas inactif).

Appuyez sur le bouton avec l'icône  $(\vee)$  pour confirmer les modifications. Appuyez sur le bouton avec l'icône  $(X)$  pour annuler les modifications.

## <span id="page-27-0"></span>**10.9.2 Régler le volume du clavier**

Appuyez sur la fonction « Volume ». Les curseurs et les boutons apparaîtront en bas de l'écran. Les curseurs sont indiqués par les icônes décrites dans le tableau ci-dessous.

volume des sons générés lors de l'utilisation du clavier (appui sur l'écran).

volume des sons du CARILLON (signalisation de violation de la zone).

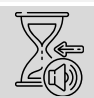

volume des sons de la temporisation d'entrée.

volume des sons de la temporisation de sortie.

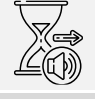

volume des sons d'alarmes incendie.

 $\boldsymbol{j}$ 

volume du son de l'alarme.

Appuyez sur le bouton avec l'icône  $(\vee)$  pour confirmer les modifications. Appuyez sur le bouton avec l'icône  $(X)$  pour annuler les modifications.

## <span id="page-27-1"></span>**10.9.3 Régler l'heure de déconnexion automatique**

Appuyez sur la fonction « Déconnexion automatique ». En bas de l'écran, vous verrez des boutons et un curseur qui vous permettront de déterminer la durée d'inactivité au bout de laquelle l'utilisateur sera automatiquement déconnecté. Appuyez sur le bouton avec l'icône.

Appuyez sur le bouton avec l'icône  $(\vee)$  pour confirmer des modifications. Appuyez sur

le bouton avec l'icône  $(X)$  pour annuler des modifications.

*L'heure de déconnexion automatique est également utilisée pour spécifier la durée d'inactivité après laquelle l'économiseur d'écran (s'il est activé) doit s'afficher).*

Lorsque le menu service (terminal) est affiché, la fonction de déconnexion *automatique et l'économiseur d'écran sont désactivés.*

# <span id="page-27-2"></span>**11. Historique des modifications dans le contenu de la notice**

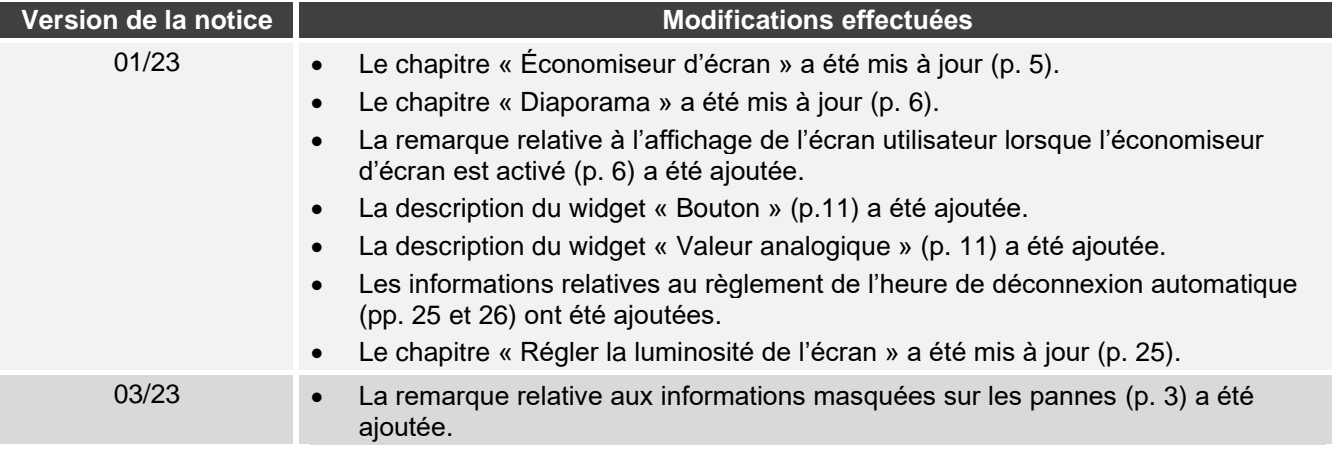

- La description du widget « Bouton » (p[.11\)](#page-12-5) a été modifiée.
- La description des touches du terminal (p. [19\)](#page-20-2) a été modifiée.
- La description des fonctions des touches du terminal dans le menu utilisateur (p. [22\)](#page-23-1) a été ajoutée.